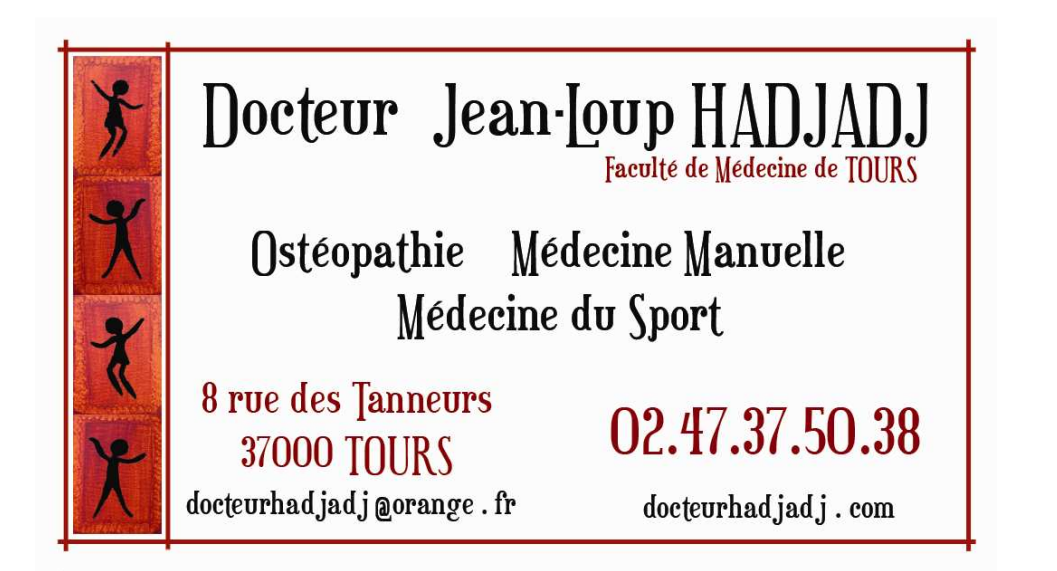

## Site : docteurhadjadj.com (ou http://hadjadj.jeanloup.free.fr)

Cliquez sur « prendre un rendez-vous » 2 fois. Entrez vos codes

LOGIN :

MOT DE PASSE :

Cliquez sur « docteur jean-loup HADJADJ » en vert

Vous arrivez sur l'agenda Les créneaux horaires disponibles apparaissent en bleu (ciel et foncé) Cliquez sur le créneau horaire de votre choix Une fois pris, votre RDV apparaitra en jaune

Dans tous les cas, vous pouvez modifier sur l'agenda votre RDV:

Pour supprimer un RDV déjà pris :

 Cliquer sur votre RDV (jaune) pour ouvrir la fenêtre de modification Cliquer (en haut) sur *Supprimer* puis confirmer par OK

Pour modifier l'horaire ou la date d'un RDV déjà pris :

 Cliquer sur votre RDV (jaune) pour ouvrir la fenêtre de modification Cliquer (en haut) sur *Modifier horaire rdv* puis confirmer par  $OK$ Votre ancien rdv apparaît en rouge Cliquer sur la nouvelle plage horaire choisie Cliquer (en bas) dans la fenêtre de modification sur Modifier